# *EDUPHORIA! AWARE BASICS FOR TEACHERS*

Aware Start Menu: This is the menu that appears every time you login to Aware. There are 4 tabs: Analyze, Tests, Students and Reports.

### Using the Analyze Tab

Most reports are accessed from the Analyze of My Analysis (depending of level of access) tab.

From here you can view reports by:

- Class Schedule Creates a tree that contains all tests taken by your class
- All My Students All students assigned to your academic classes
- My Student Groups Creates a tree that shows all student groups created by

you or a campus administrator.

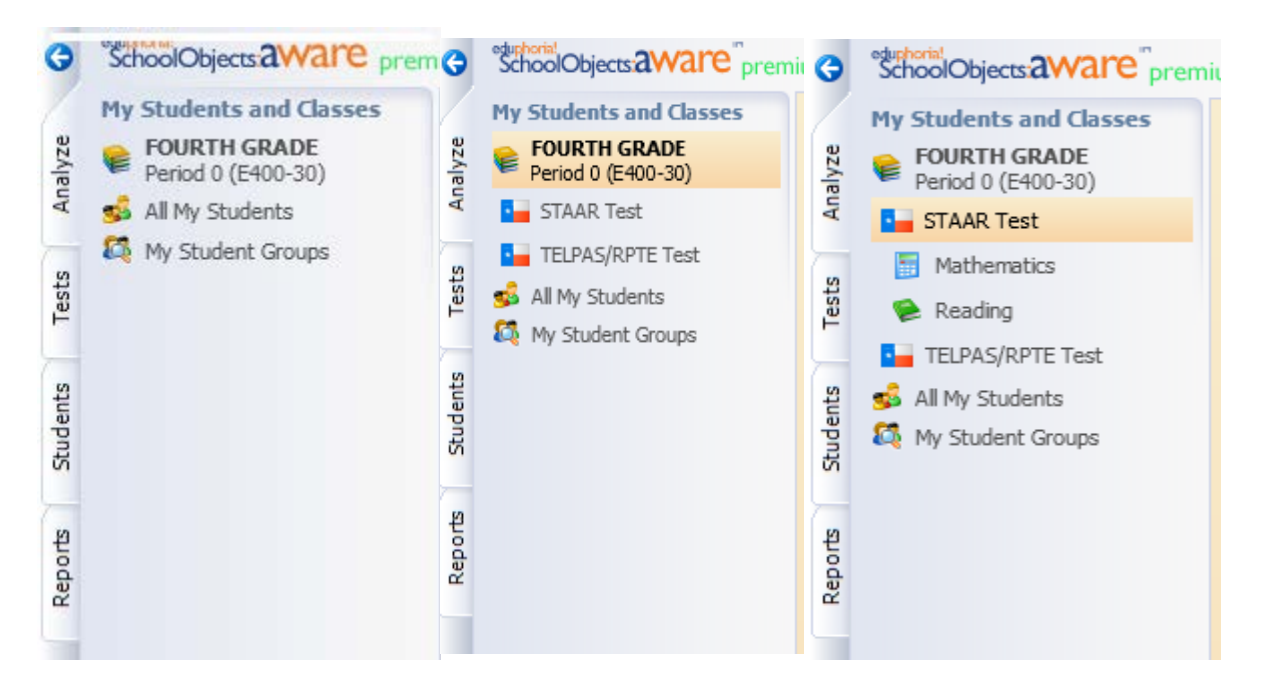

*Extra Tip: At the bottom of this screen, there is the option to create a monitor list to monitor custom groups of students. Use help button in upper right hand corner of the screen and choose on monitor groups/lists for more information on this topic.*

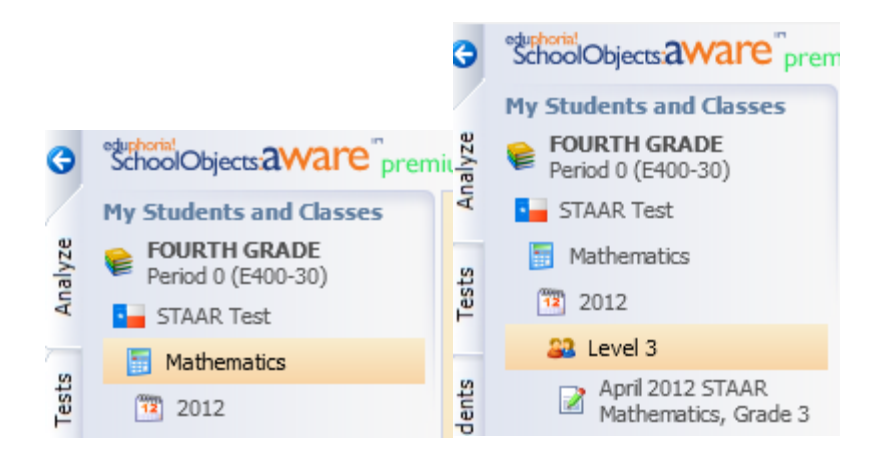

Click on the group, then the type of test, the subject, the grade level, and then the test.

After choosing your group, you can choose the type of report you want from the drop down box in the top right corner of the screen. The following reports are available (as shown below):

- Student Scores
- Student Objective Breakdown
- Student SE breakdown
- Student Individual Responses
- Student TELPAS Proficiencies and Ratings

 $\fbox{\parbox{1.5cm}{ {\begin{tabular}{c} \includegraphics{}} \end{tabular} }} \begin{tabular}{l} \end{tabular} Every part to Excel & \begin{tabular}{l} \end{tabular} \end{tabular} \begin{tabular}{l} \end{tabular} For the PDF $\\ \end{tabular}$ 

 $\begin{array}{rcl} \Leftrightarrow & \Leftrightarrow & \Leftrightarrow & \text{Student Scores} \end{array}$ 

 $\bullet \bullet \mathbf{m} \mathbf{H}$ 

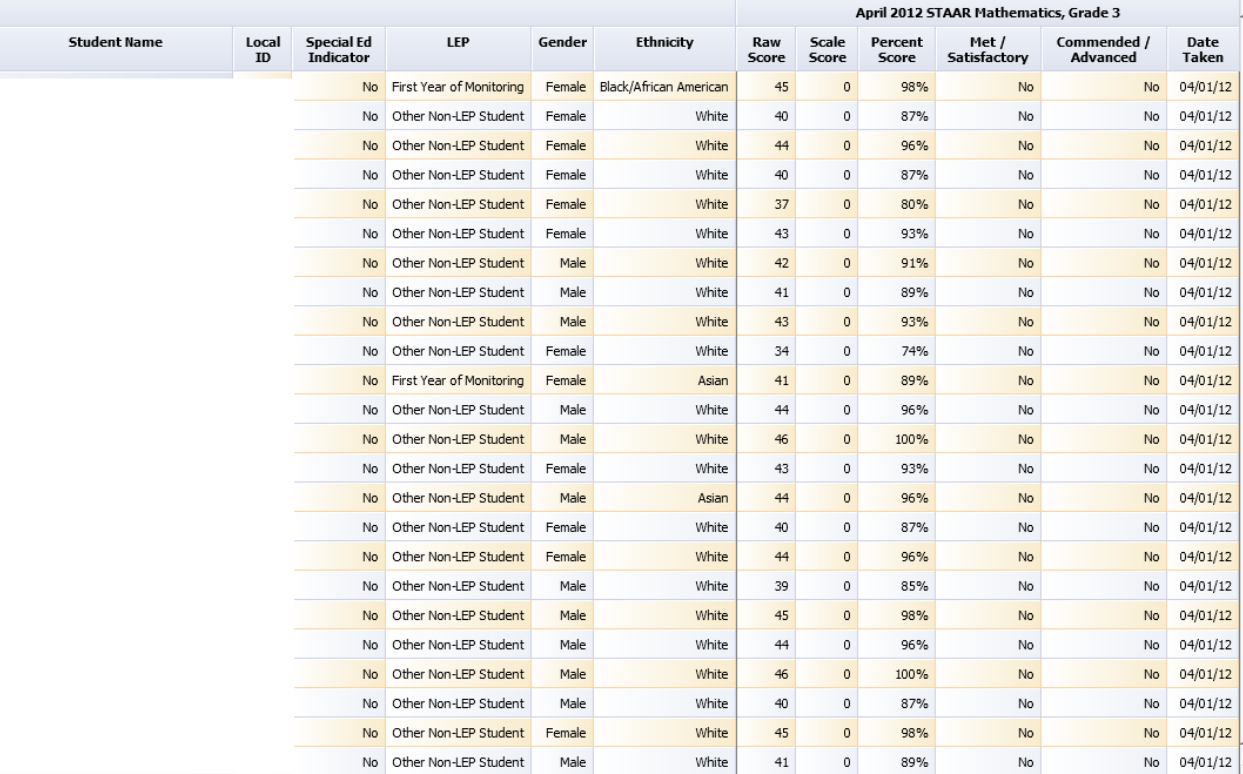

 $\Box$  Export to Excel  $\Diamond$  Print to PDF

Student Objective Breakdown

Student Scores

 $\boxed{\bullet}$  Cha

 $\textbf{r} \Rightarrow \textbf{r}$  Student Scores

●● - 日日

SPECTS.

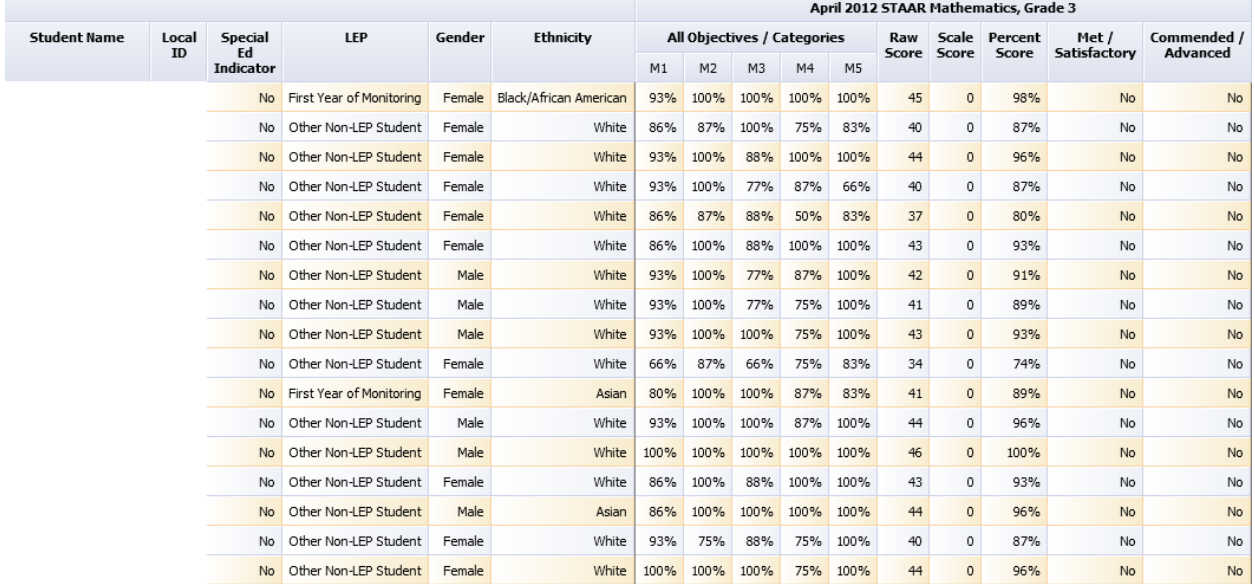

 $\boxed{\bullet}$  Charl

**BDLOTSE** 

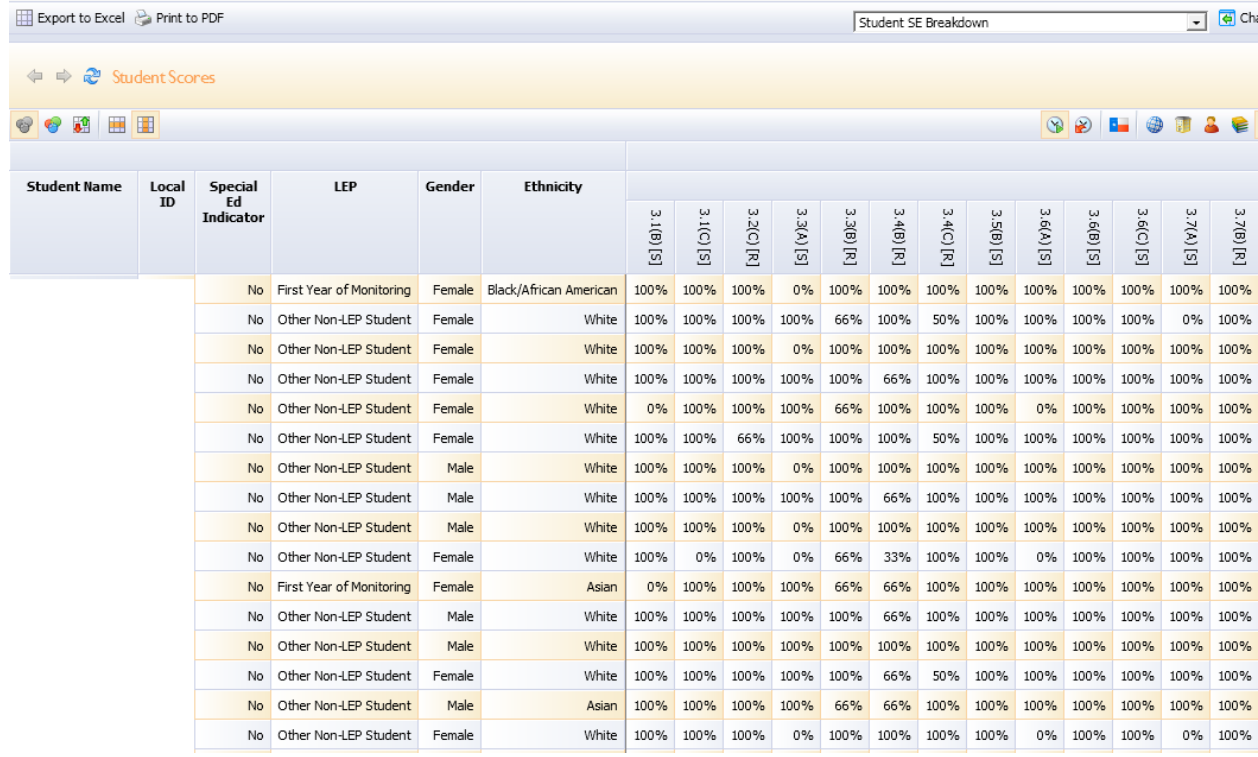

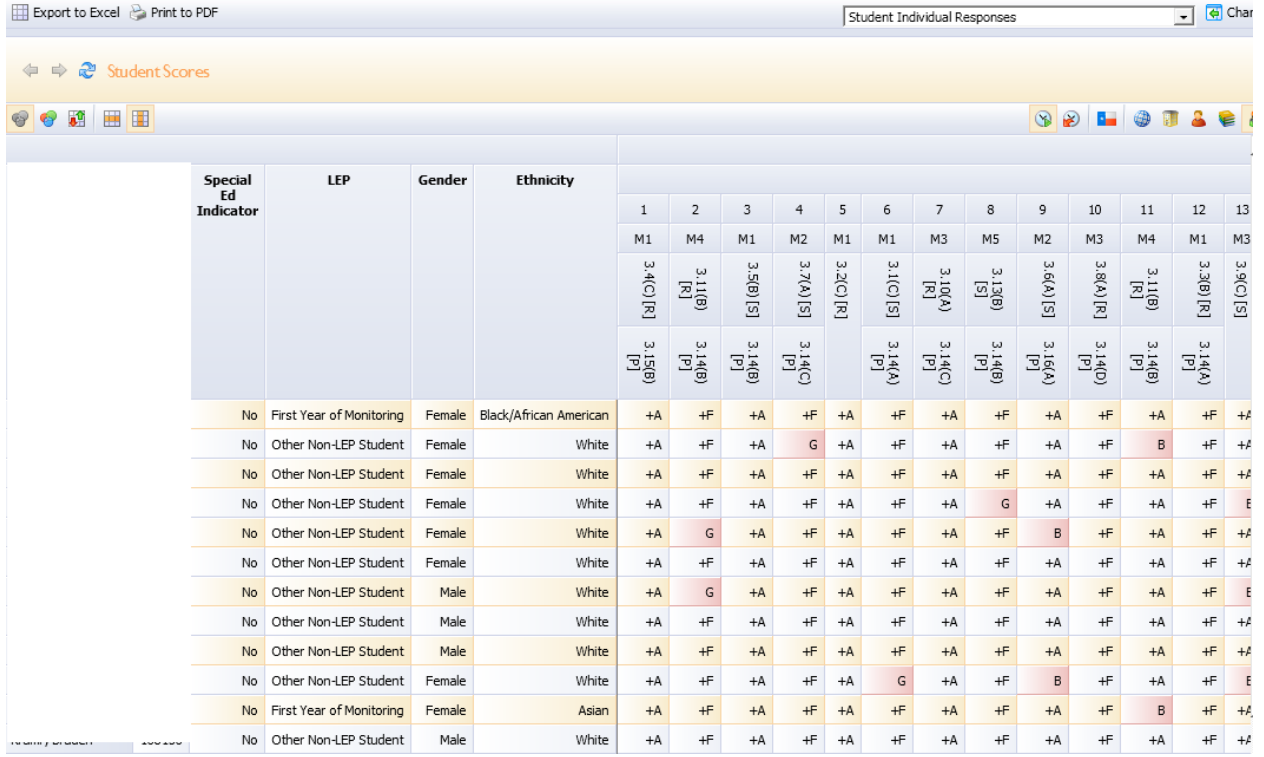

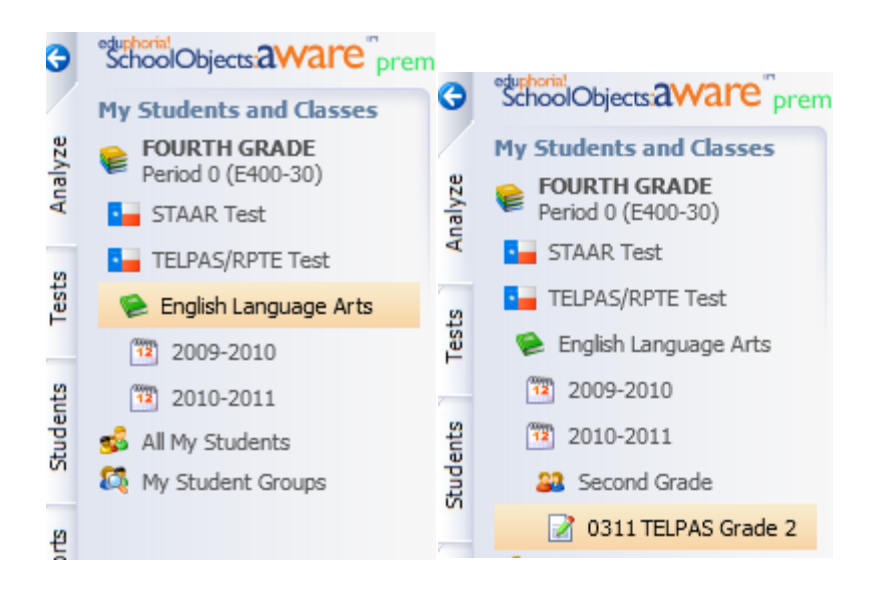

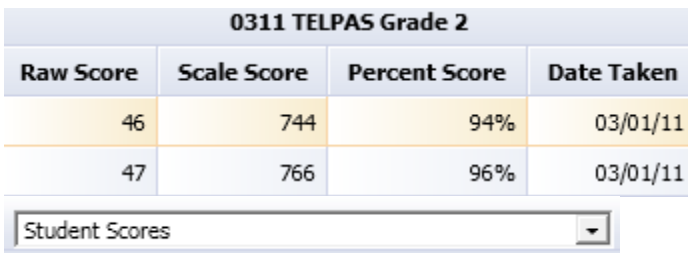

For comparison of data, you have these options:

- o Color results: 100-90 green; 89-80 yellow; 79-76 orange, 75-0 red
- o Color by comparison green-improving, red-declining, yellow-maintaining
- o Compare across tests This is great for printing student tutorial strips
- o Compare across groups Very useful for exporting data to Excel

#### Printing choices

- o Print as a PDF
- o Export to Excel

## Using the Student Tab

The Student Tab allows you to search for a student and helps you to create/manage your monitor lists.

- You can view a student's testing history by clicking on test tab.
- You will need to click the 'Show All' button to see all tests.

## Using Tests Tab:

Follow the "create a test" wizard directions. You will find this button in the bottom left corner of your screen. For more training information on this tab, see the V-Brick trainings posted in LamarNet.